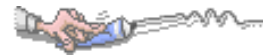

#### 錄  $\blacksquare$

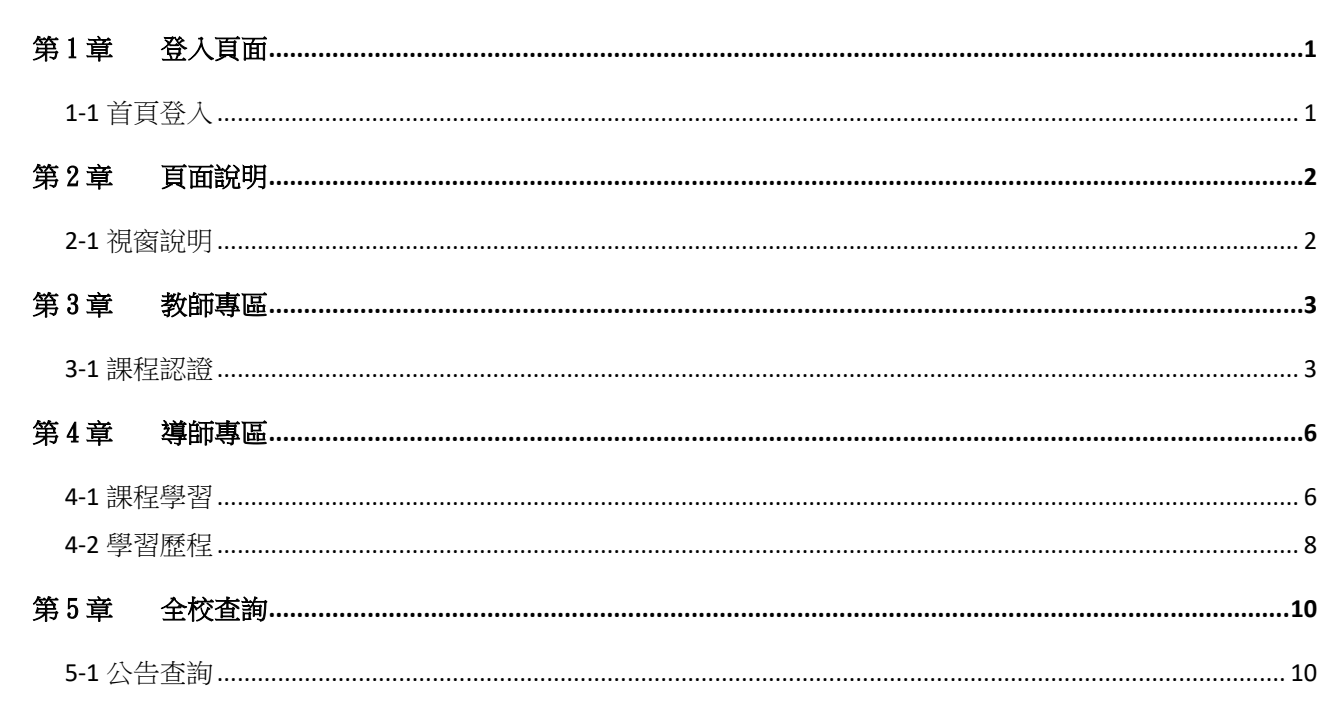

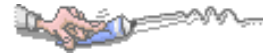

# <span id="page-1-0"></span>第1章登入頁面

# <span id="page-1-1"></span>1-1 首頁登入

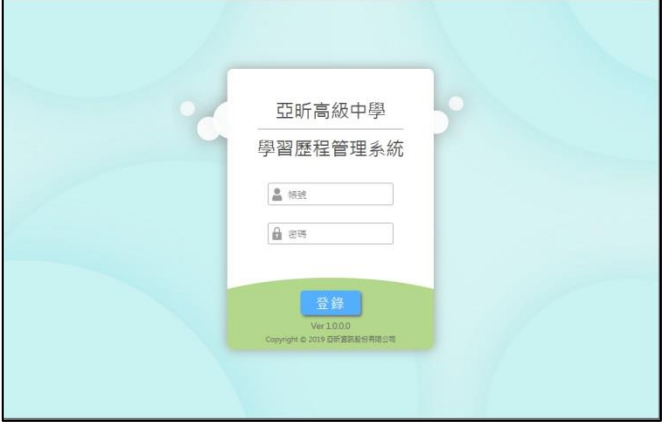

【操作說明】

輸入帳號:帳號為登入亞昕系統之帳號。 輸入密碼:密碼為登入亞昕系統之密碼。

#### 【注意事項】

系統使用完畢務必登出,以免他人誤用造成自身權益受損。

# <span id="page-2-0"></span>第2章頁面說明

## <span id="page-2-1"></span>2-1 視窗說明

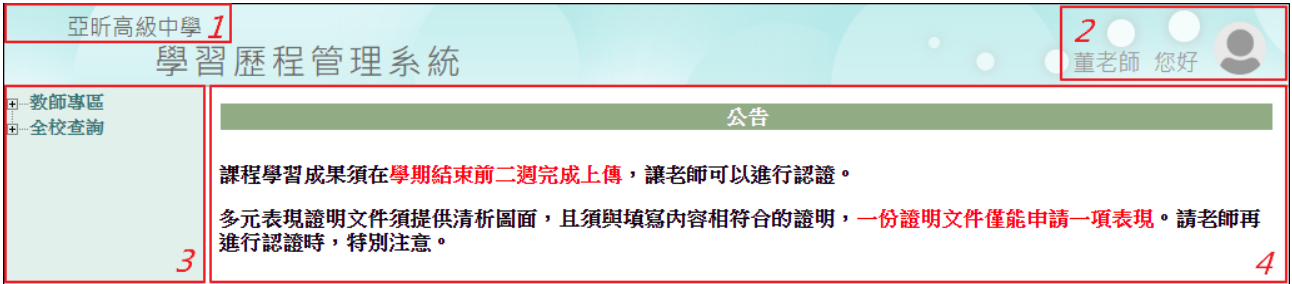

#### 【圖頁說明】

- 1. 學校名稱:顯示學校名稱。
- 2. 使用者資訊:顯示使用者資訊,點 可以進行登出。
- 3. 系統功能區:目前顯示為主功能,可以點+展開各項功能。
- 4. 工作區:進行設定操作的工作區域或公告顯示。

# <span id="page-3-0"></span>第3章教師專區

### <span id="page-3-1"></span>3-1 課程認證

#### 【功能位置】

Legisle

教師專區\課程認證

## 【操作說明】

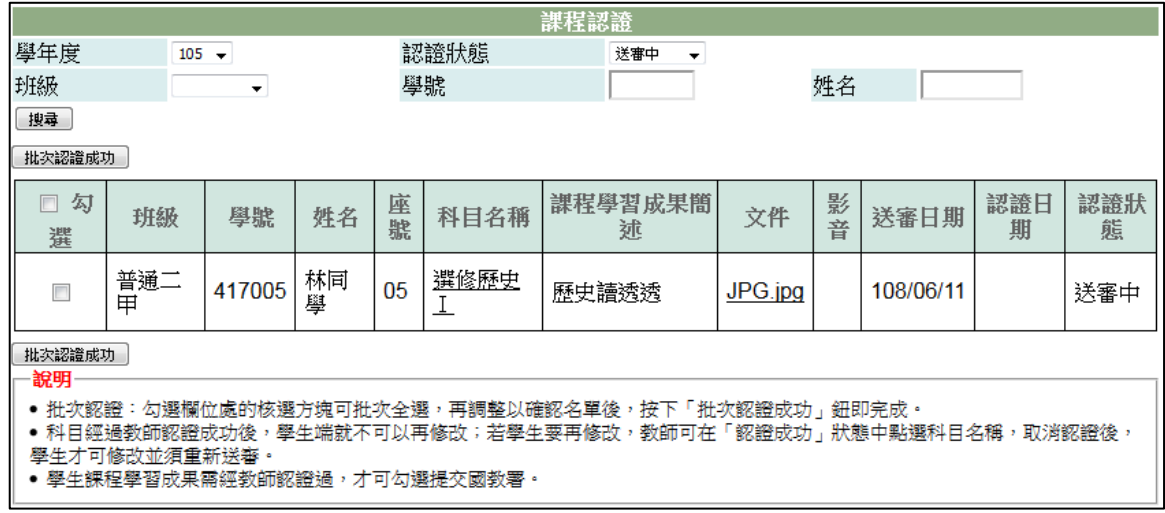

1. 進入功能後,將列出待教師認證的課程文件。

2. 點學生的[科目名稱],可查詢該課程學習明細並進行認證。

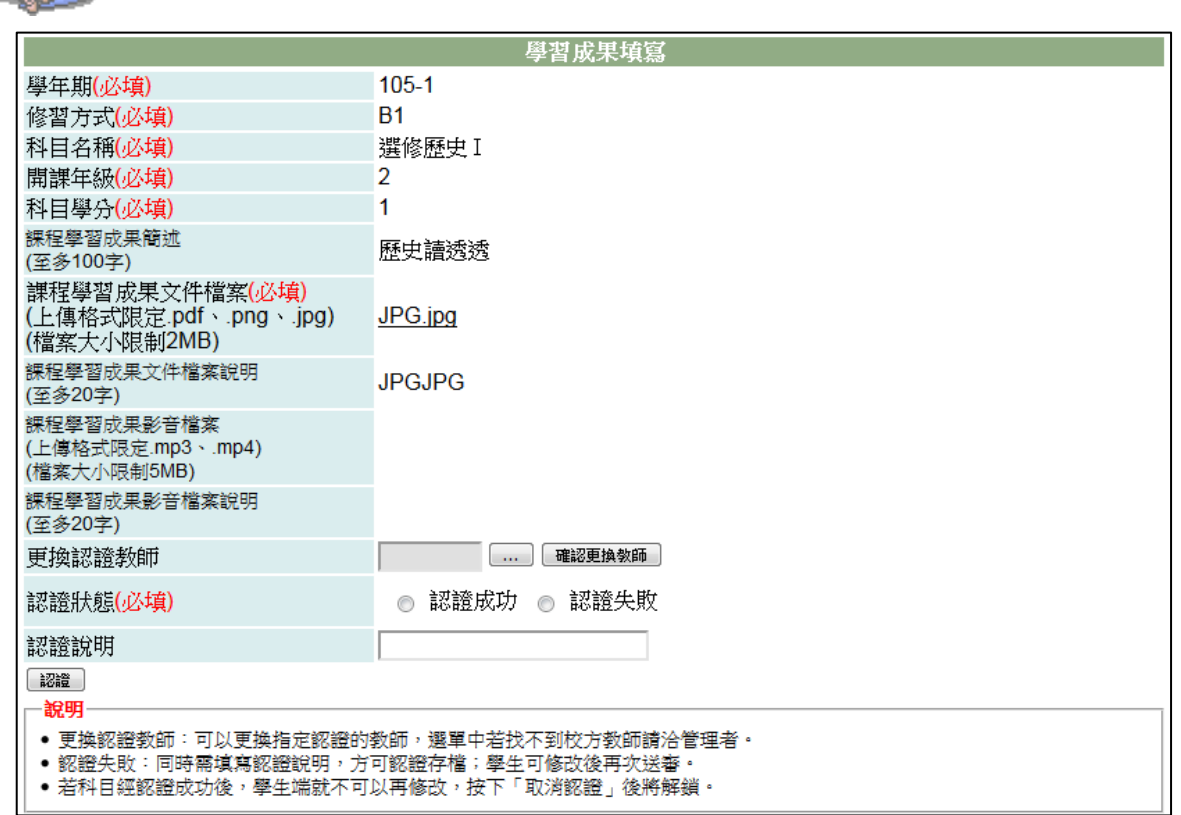

2-1. 在「課程學習成果文件檔案」中點選檔案名稱,可預覽學生上傳文件。

2-2. 點開「更換認證教師」右側的 … 可以選擇欲更新的認證教師。選擇更換的 認證教師後,按下『確認更換教師』鈕,經提示訊息確認後,學生的該筆課程學習 將更換到新選定的教師。 2-3. 點選認證狀態,若點選認證失敗請於下方"認證說明"中輸入說明。 2-4. 最後按下『認證』鈕即將該筆學生課程學習成果文件認證完成。 2-5. 認證完成後,按下『取消認證』鈕,學生端即恢復為可編輯狀態,學生可進行 資料修改並須重新送審。

- 3. 點學生[文件]或[影音]欄位中的檔案名稱可以預覽文件或影音。
- 4. 在[勾選]欄位上可以全部勾選,再按下『批次認證成功』鈕,即符合條件的學生全 都認證成功。
- 5. 也可以在[勾選]欄位中挑選學生勾選後,再按下『批次認證成功』鈕,則已勾選的 學生課程學習認證成功。

#### 【使用時機】

Letter V

收到通知或欲為學生進行認證時。

#### 【功能說明】

- 1. 學生課程學習成果認證。
- 2. 更換學生課程學習認證教師。

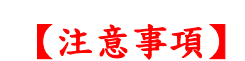

**LA STATISTICS** 

- 1. 更換認證教師後,一旦點選『確認更換教師』,該筆學習成果轉換到新教師,本人 即無法進行認證。
- 2. 認證狀態若選擇為認證失敗,請填寫認證說明,以讓學生可以了解該筆成果文件缺 失的原因,以便修改後再次送審。

# 第4章導師專區

#### <span id="page-6-1"></span>4-1 課程學習

#### 【功能位置】

<span id="page-6-0"></span>18771

導師專區\課程學習

#### 【操作說明】

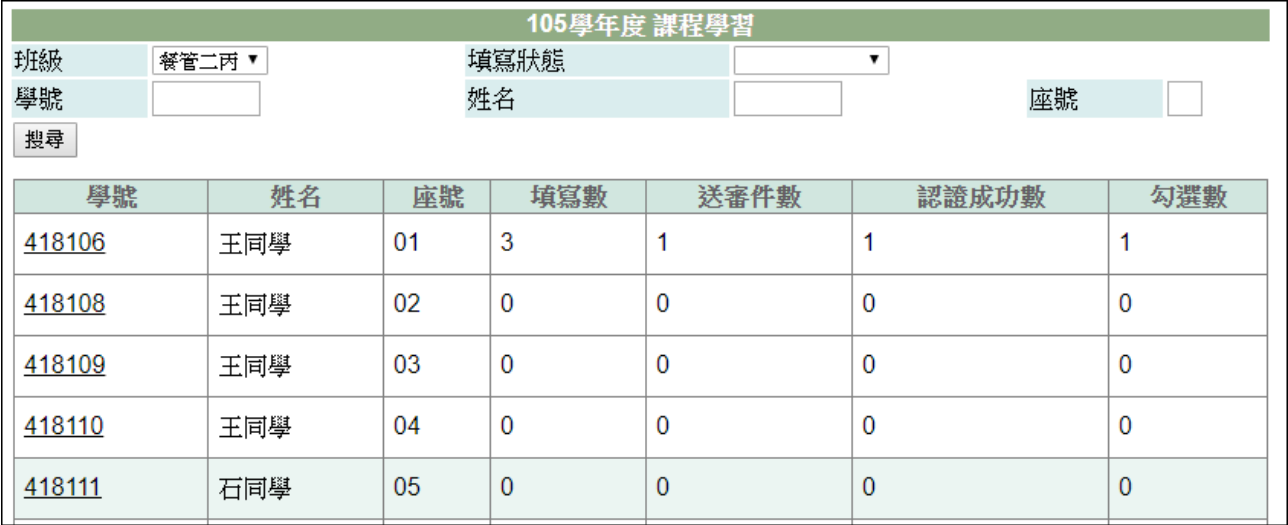

1. 系統將列出導師帶領班級的學生名單並顯示設定學年度課程學習成果文件不同階段 的統計數量。

#### 2. 點選[學號]可以查詢學生已入學迄今上傳的課程學習成果。

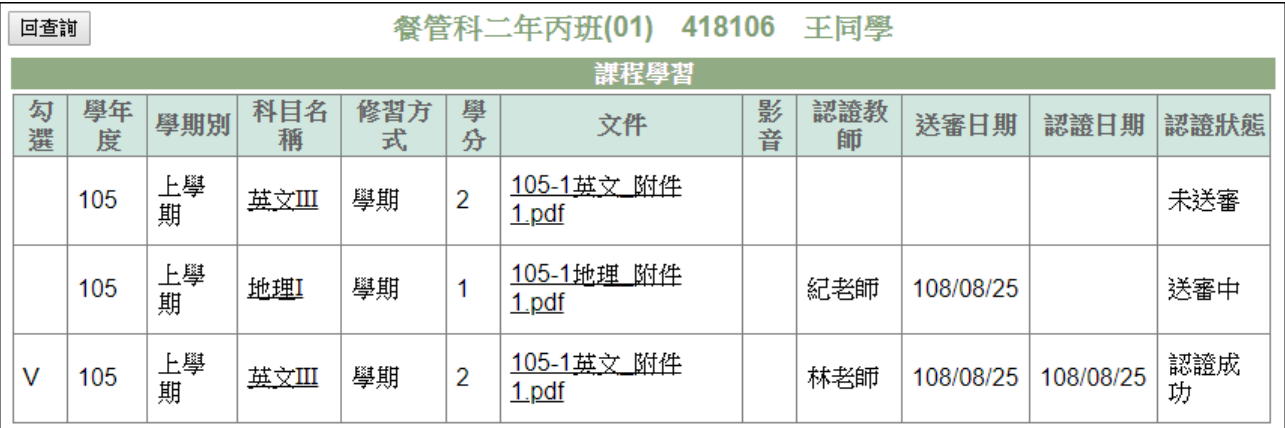

2-1. 針對欲查詢科目點選[科目名稱]可顯示該課程的明細。

2-2. 針對科目在[文件]欄中點下檔案名稱可以預覽該文件。

2-3. 針對科目在[影音]欄中點下檔案名稱可以預覽該影音檔。

### 【使用時機】

Longer

- 1. 欲查詢設定學年度中帶領班級學生的課程學習成果上傳數量。
- 2. 欲查詢設定學年度中帶領班級學生的課程學習成果認證情況。
- 3. 欲查詢帶領班級學生的課程學習成果記錄。

#### 【功能說明】

查詢學生的課程學習成果上傳數量。

### 4-2 學習歷程

### 【功能位置】

<span id="page-8-0"></span>Lexi

導師專區\學習歷程

#### 【操作說明】

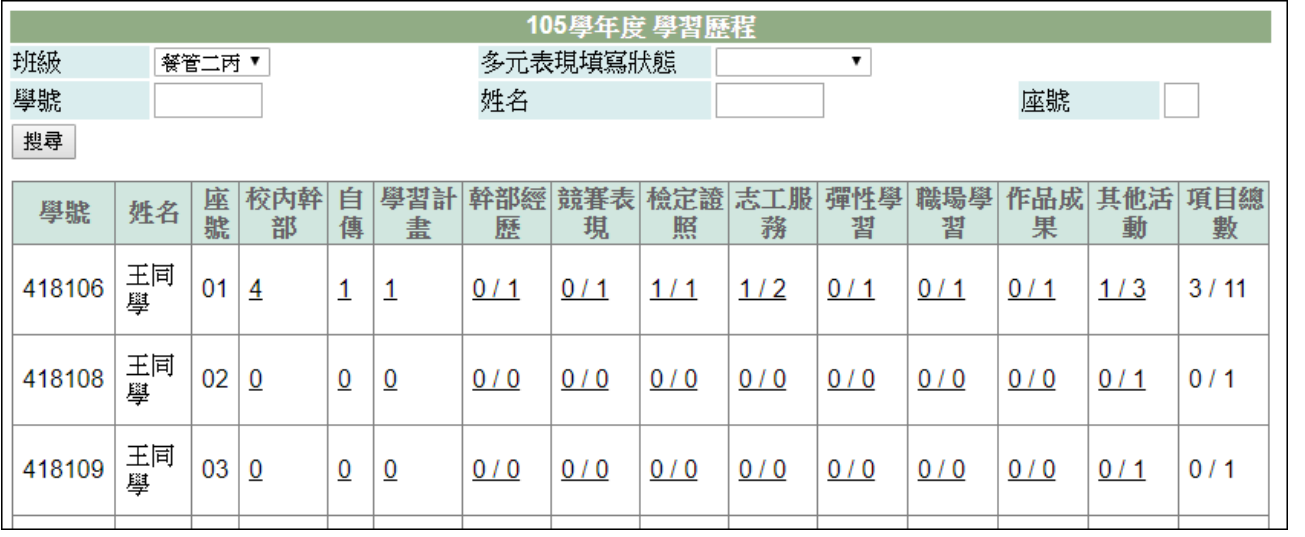

- 1. 系統將列出導師帶領班級的學生名單並顯示設定學年度各項多元表現、自傳、學習 計畫的統計數量。
- 2. 點選欲查詢學生的表現項目,即可查詢學生該項目下的記錄如[其它活動]。

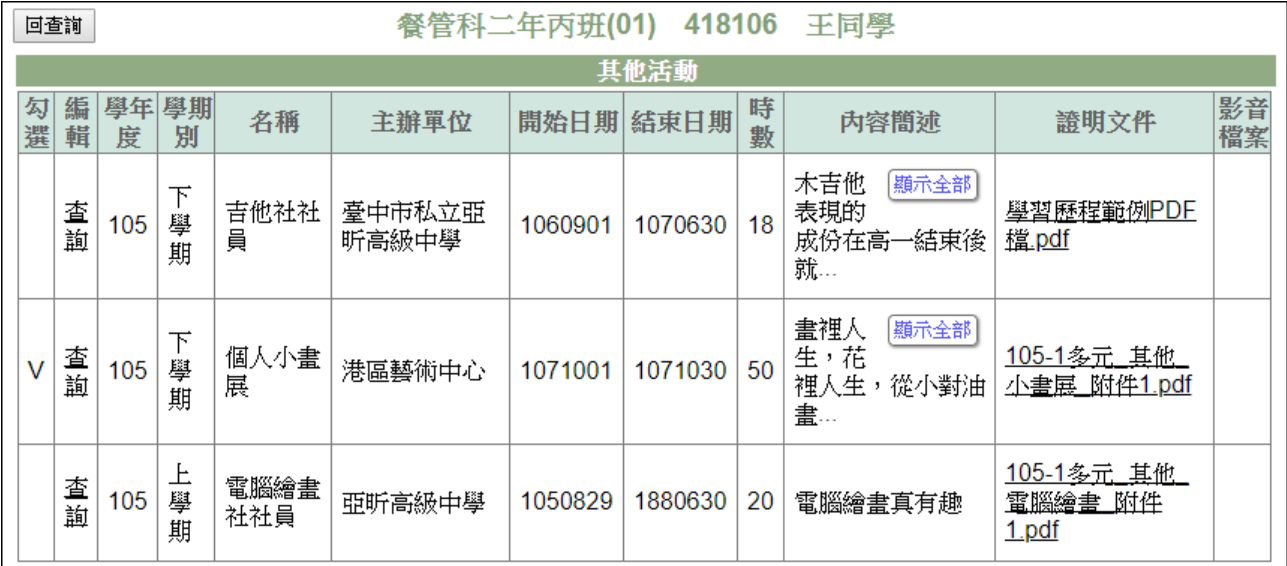

2-1. 對欲查詢或編輯項目在[編輯]欄位中點下查詢,可查看該筆記錄的明細內容。

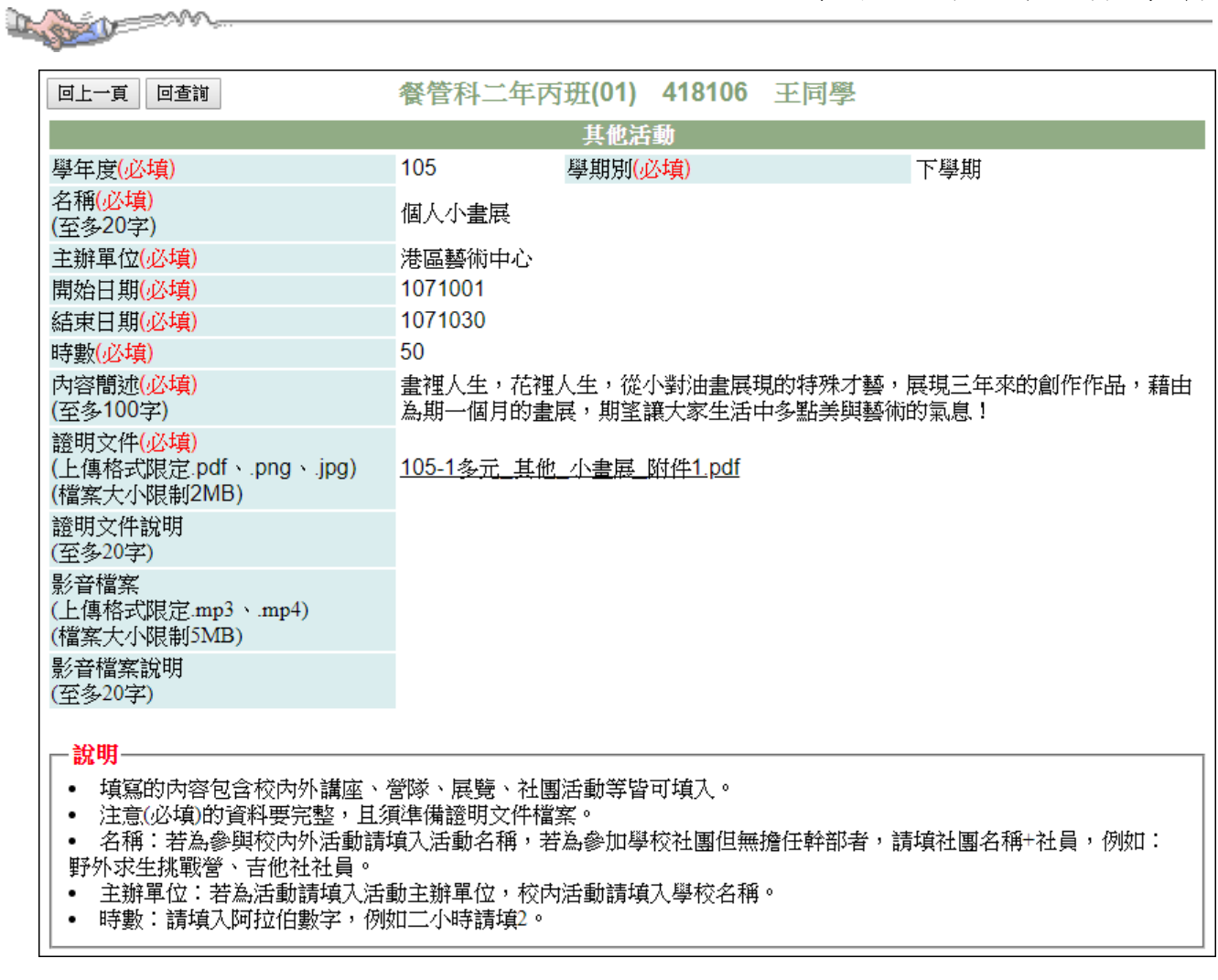

2-2. 點[證明文件]或[影音檔案]下的檔案名稱,可以預覽上傳文件或影音檔。

2-3. 點『回查詢』鈕可回到查詢主畫面。

### 【使用時機】

欲查詢帶領班級學生的學習歷程情形。

# 第5章全校查詢

### <span id="page-10-1"></span>5-1 公告查詢

#### 【功能位置】

<span id="page-10-0"></span>La Carolle

全校查詢\公告查詢

【操作說明】

課程學習成果須在學期結束前二週完成上傳,讓老師可以進行認證。 多元表現證明文件須提供清昕圖面,且須與填寫內容相符合的證明,一份證明文件僅能申請一項表現。請老師在進行認證時,特別注<br>意。

顯示管理者設定公佈的公告內容。

#### 【使用時機】

欲查詢學校公告內容時。

#### 【功能說明】

顯示管理者設定公佈的公告內容。